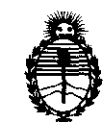

# **DISPOBICIÓN Nº** 4995

Ministerio de Salud Secretaría de Políticas, Regulación e Institutos A.N.M.A.T.

 $\int_{\gamma}^{\infty}$ 

BUENOS AIRES, **1** 5 JUL **2 Q 11** 

VISTO el Expediente Nº 1-47-5674/11-5 del Registro de esta Administración Nacional de Medicamentos, Alimentos y Tecnología Médica (ANMAT), y

CONSIDERANDO:

Que por las presentes actuaciones Siemens S.A. solicita se autorice la inscripción en el Registro Productores y Productos de Tecnología Médica (RPPTM) de esta Administración Nacional, de un nuevo producto médico.

Que las actividades de elaboración y comercialización de productos médicos se encuentran contempladas por la Ley 16463, el Decreto 9763/64, y MERCOSUR/GMC/RES. N° 40/00, incorporada al ordenamiento jurídico nacional por Disposición ANMAT Nº 2318/02 (TO 2004), y normas complementarias.

Que consta la evaluación técnica producida por el Departamento de Registro.

Que consta la evaluación técnica producida por la Dirección de Tecnología Médica, en la que informa que el producto estudiado reúne los requisitos técnicos que contempla la norma legal vigente, y que los establecimientos declarados demuestran aptitud para la elaboración y el control de calidad del producto cuya inscripción en el Registro se solicita.

Que los datos identificatorios característicos a ser transcriptos en los proyectos de la Disposición Autorizante y del Certificado correspondiente, han sido convalidados por las áreas técnicas precedentemente citadas.

Que se ha dado cumplimiento a los requisitos legales y formales que contempla la normativa vigente en la materia.

Que corresponde autorizar la inscripción en el RPPTM del producto médico objeto de la solicitud.

Que se actúa en virtud de las facultades conferidas por los Artículos so, inciso 11) y 100, inciso i) del Decreto 1490/92 y por el Decreto 425/10.

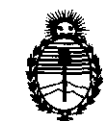

Ministerio de Salud Secretaría de Políticas, Regulación e Institutos A.N.M.A.T.

Por ello;

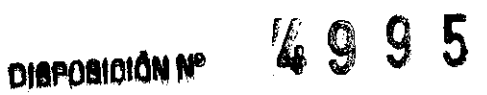

EL INTERVENTOR DE lA ADMINISTRACIÓN NACIONAL DE MEDICAMENTOS, ALIMENTOS Y TECNOLOGÍA MÉDICA DISPONE:

ARTICULO 1o- Autorizase la inscripción en el Registro Nacional de Productores y Productos de Tecnología Médica (RPPTM) de la Administración Nacional de Medicamentos, Alimentos y Tecnología Médica del producto médico de marca Siemens, nombre descriptivo Sistema de tomografía computada combinada con Tomografía de Emisión de Positrones y nombre técnico Sistemas de Exploración, por Tomografía de Emisión de Positrones, de acuerdo a lo solicitado, por Siemens S.A. , con los Datos Identificatorios Característicos que figuran como Anexo I de la presente Disposición y que forma parte integrante de la misma.

ARTICULO 20 - Autorízanse los textos de los proyectos de rótulo/s y de instrucciones de uso que obran a fojas 6 a 9 y 10 a 25 respectivamente, figurando como Anexo II de la presente Disposición y que forma parte integrante de la misma.

ARTICULO 30 - Extiéndase, sobre la base de lo dispuesto en los Artículos precedentes, el Certificado de Inscripción en el RPPTM, figurando como Anexo III de la presente Disposición y que forma parte integrante de la misma

ARTICULO 4º - En los rótulos e instrucciones de uso autorizados deberá figurar la leyenda: Autorizado por la ANMAT, PM-1074-42, con exclusión de toda otra leyenda no contemplada en la normativa vigente.

ARTICULO 5º- La vigencia del Certificado mencionado en el Artículo 3º será por cinco (5) años, a partir de la fecha impresa en el mismo.

ARTICULO 6° - Regístrese. Inscríbase en el Registro Nacional de Productores y Productos de Tecnología Médica al nuevo producto. Por Mesa de Entradas notifíquese al interesado, haciéndole entrega de copia autenticada de la presente Disposición, conjuntamente con sus Anexos I, II y III contraentrega del original Moniquese ar inte<br>Disposición, conju

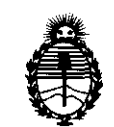

**DISPOSICIÓN Nº** 4995

Ministerio de Salud Secretaría de Políticas. Regulación e Institutos A.N.M.A.T.

Certificado de Inscripción y Autorización de Venta de Productos Médicos. Gírese al Departamento de Registro a los fines de confeccionar el legajo correspondiente. Cumplido, archívese.

Expediente Nº 1-47-5674/11-5 DISPOSICIÓN Nº 4995

 $\curvearrowleft$ 

m iim

Dr. OTTO A. ORSINGHER **SUB-INTERVENTOR**  $A.N.M.A.T.$ 

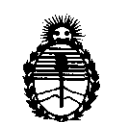

Ministerio de Salud Secretaría de Políticas. Regulación e Institutos A.N.M.A.T.

#### ANEXO I

IDENTIFICATORIOS CARACTERÍSTICOS del PRODUCTO MÉDICO **DATOS** inscripto en el RPPTM mediante DISPOSICIÓN ANMAT Nº ...

Nombre descriptivo: Sistema de tomografía computada combinada con Tomografía de Emisión de Positrones

Código de identificación y nombre técnico UMDNS: 16-375 - Sistemas de Exploración, por Tomografía de Emisión de Positrones

Marca: Siemens.

Clase de Riesgo: Clase III

Indicación/es autorizada/s: Adquisición de imágenes radiológicas que es una combinación de un sistema de cámara de tomografía por emisión de positrones (PET) para la adquisición de imágenes de medicina nuclear y un sistema de cámara de tomografía computarizada (TC) para la adquisición de imágenes radiológicas.

Modelo/s: Biograph 2, Biograph 6, Biograph 16, Biograph 64,

 $\mathbf{Q}$ 

 $\mathbb{C}$ 

5

Biograph 6 TruePoint, Biograph 16 TruePoint, Biograph 64 TruePoint.

Condición de expendio: Venta exclusiva a profesionales e instituciones sanitarias Nombre del fabricante: Siemens Medical Solution USA Inc. Molecular Imaging Lugar/es de elaboración: 810 Innovation Drive, Knoxville, TN 37932, Estados Unidos.

Expediente Nº 1-47-5674/11-5 DISPOSICIÓN Nº

Dr. OTTO A. ORSINGHER

SUB-INTERVEN  $A.N.M.A.T.$ 

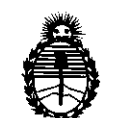

Ministerio de Salud Secretaría de Políticas. Regulación e Institutos A.N.M.A.T.

ANEXO II

TEXTO DEL/LOS RÓTULO/S e INSTRUCCIONES DE USO AUTORIZADO/S del PRODUCTO MÉDICO inscripto en el RPPTM mediante DISPOSICIÓN ANMAT Nº  $4.9.9.5$ 

 $\bar{z}$ 

空间保险 Dr. OTTO A. ORSINGHER SUB-INTERVENTOR

 $A.N.M.A.T.$ 

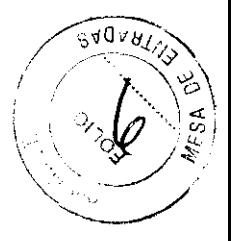

Anexo III.B de la Disposición 2318/02

#### 2.INFORMACIONES DE LOS RÓTULOS E INSTRUCCIONES DE USO DE **PRODUCTOS MÉDICOS**

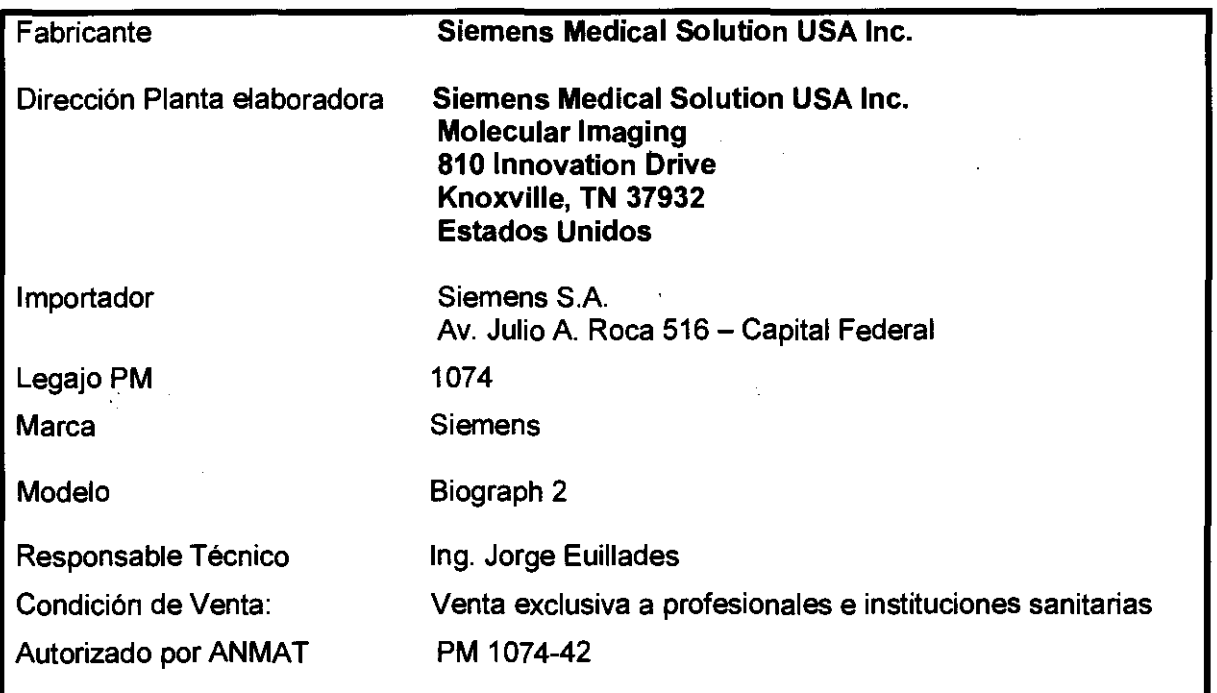

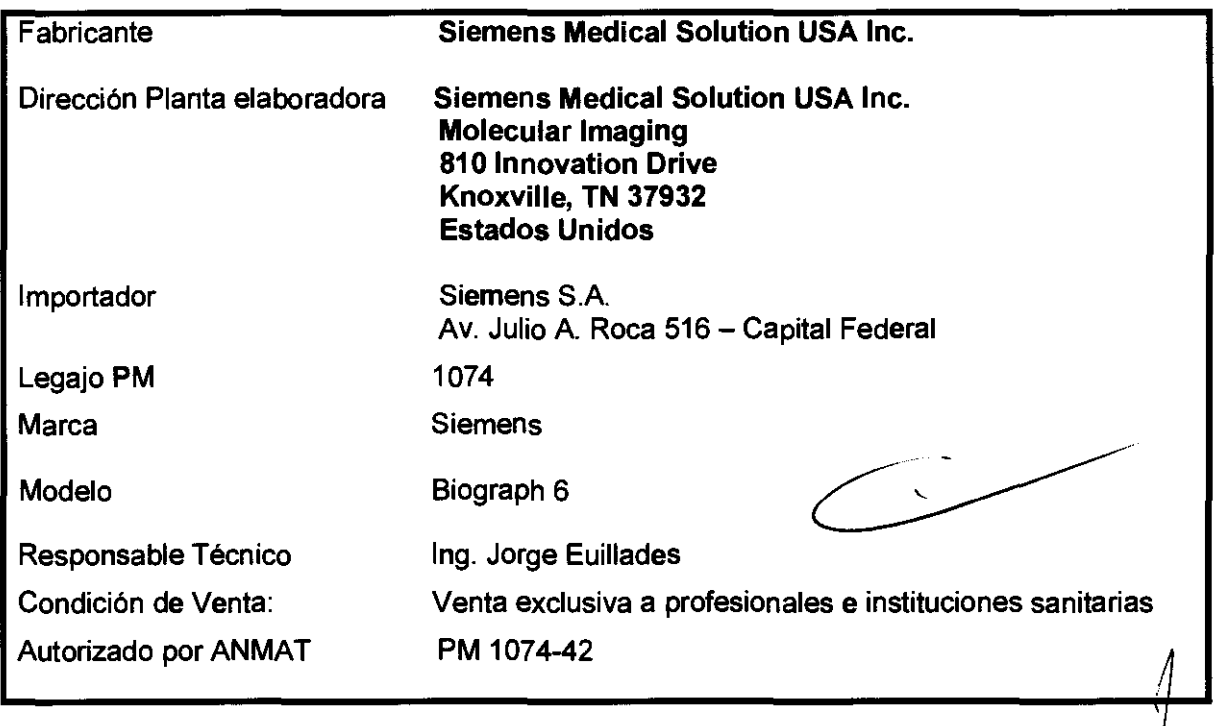

Ing. JORGE EVILLADES<br>GERENTE DE VENTAS<br>HEALTHCARE<br>SIEMENS S.A.

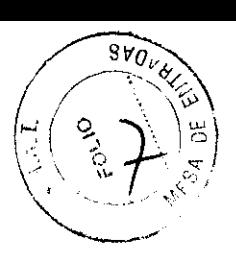

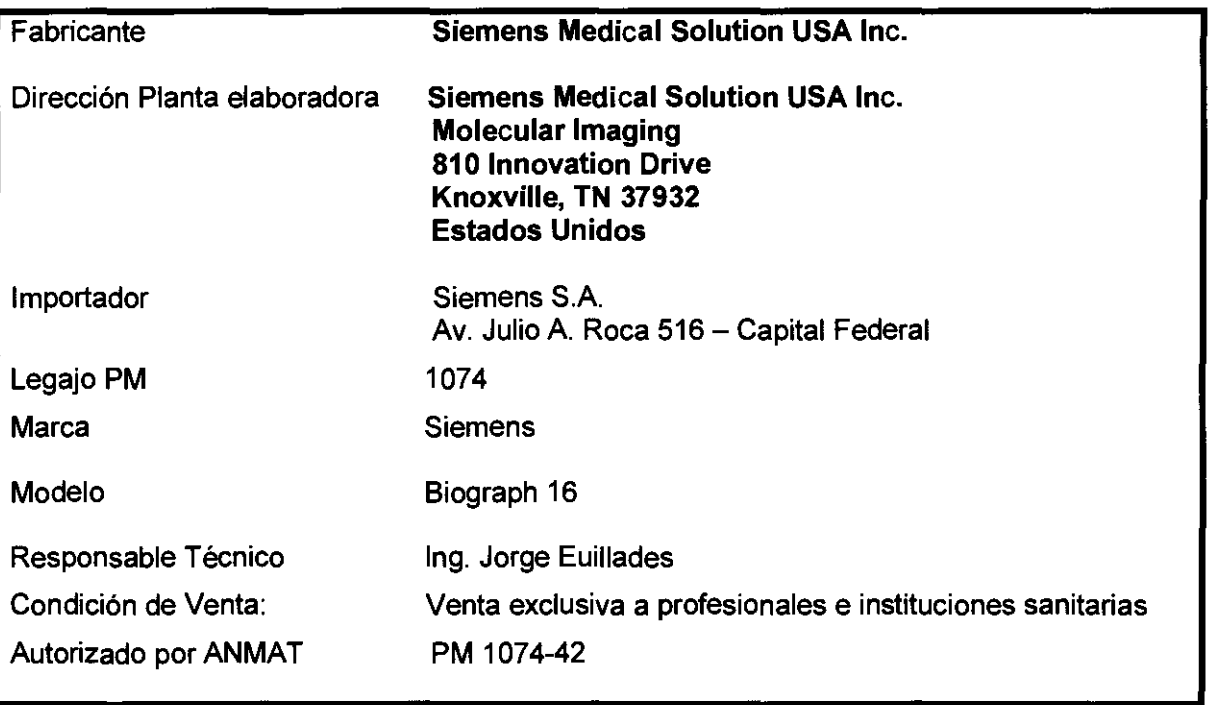

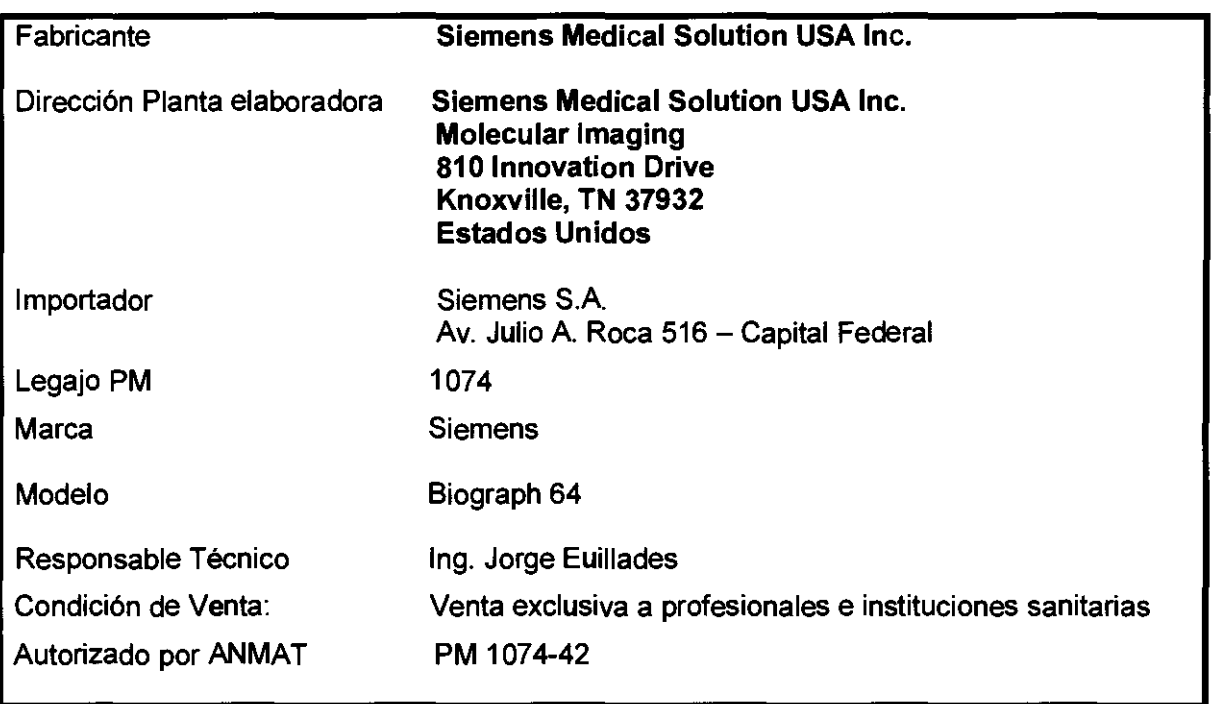

 $\overline{\phantom{a}}$ Л Ing. JORGE EVILLADES<br>GERENTE OF VENTAS<br>SIEMENS S.A.

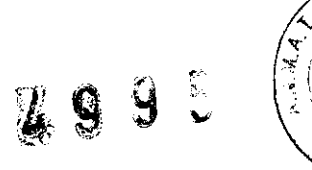

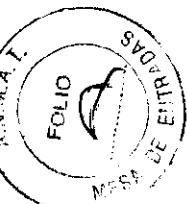

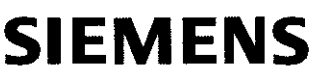

 $\overline{\mathcal{A}}$ 

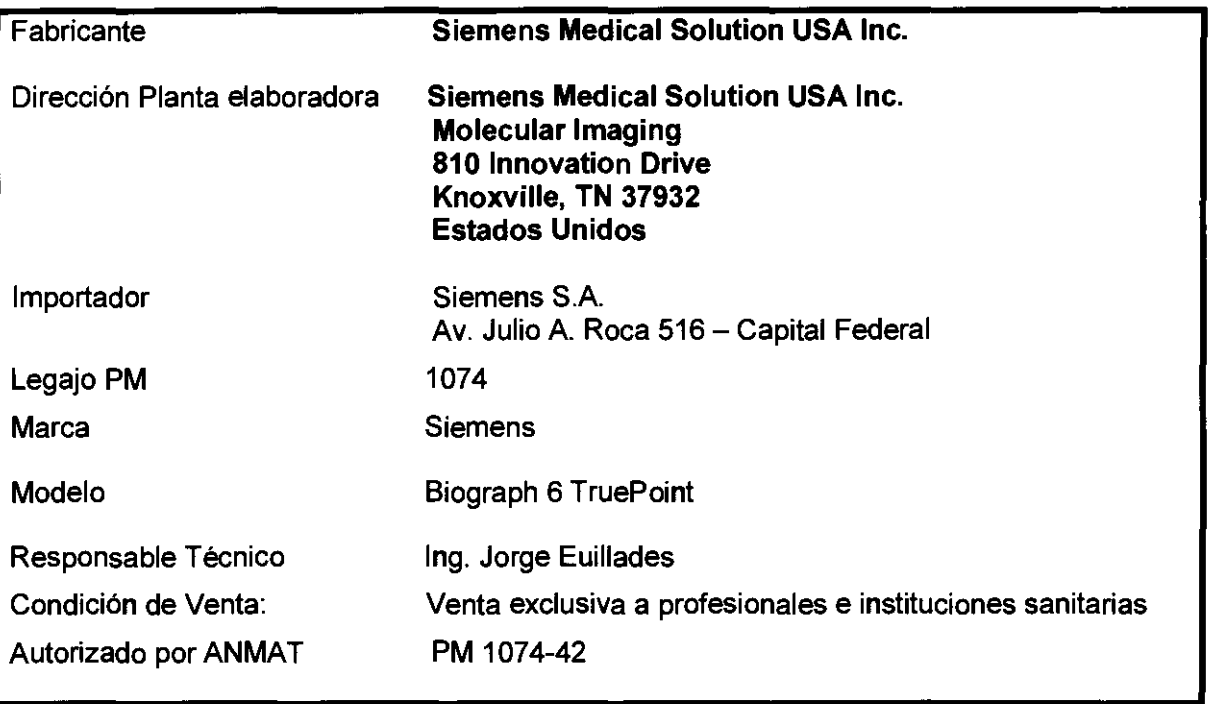

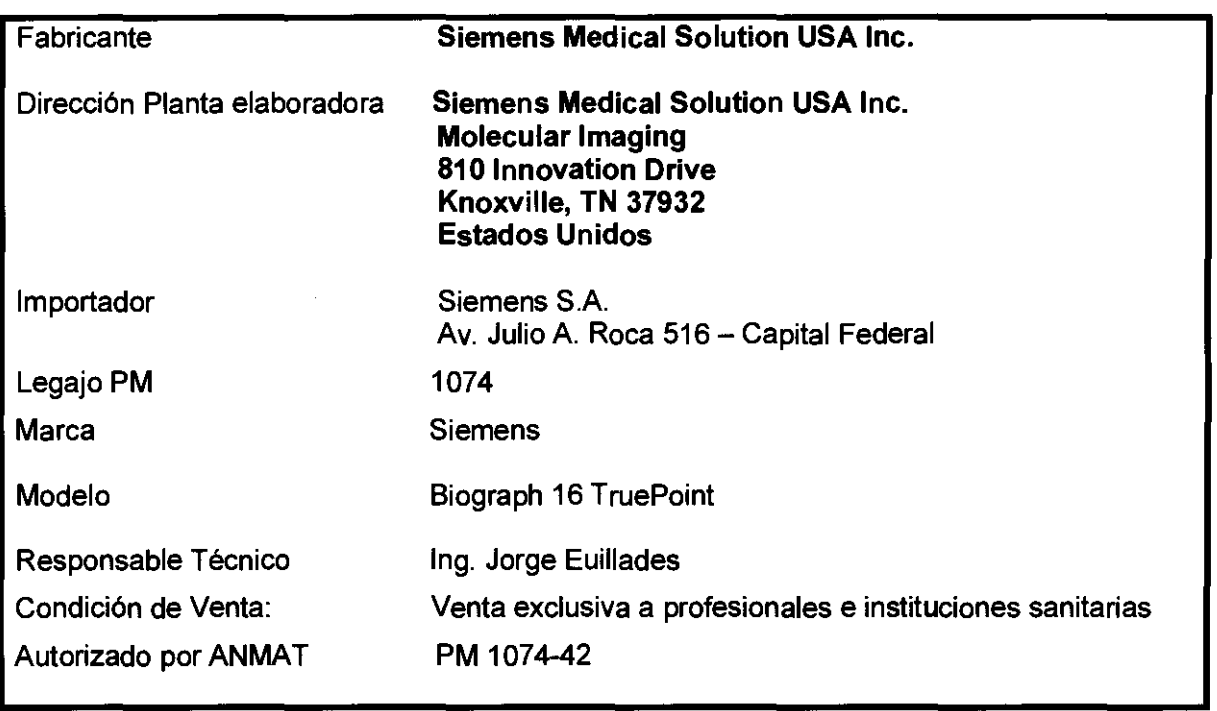

 $\overline{\mathbb{I}}$ Ing. JORGE EUILLADES<br>GERENTE DE/VENTAS HEALTHCARE SIEMENS S.A.

 $\frac{1}{2}$ 

ិ<br>ិ (

**COVERT** 

### **SIEMENS**

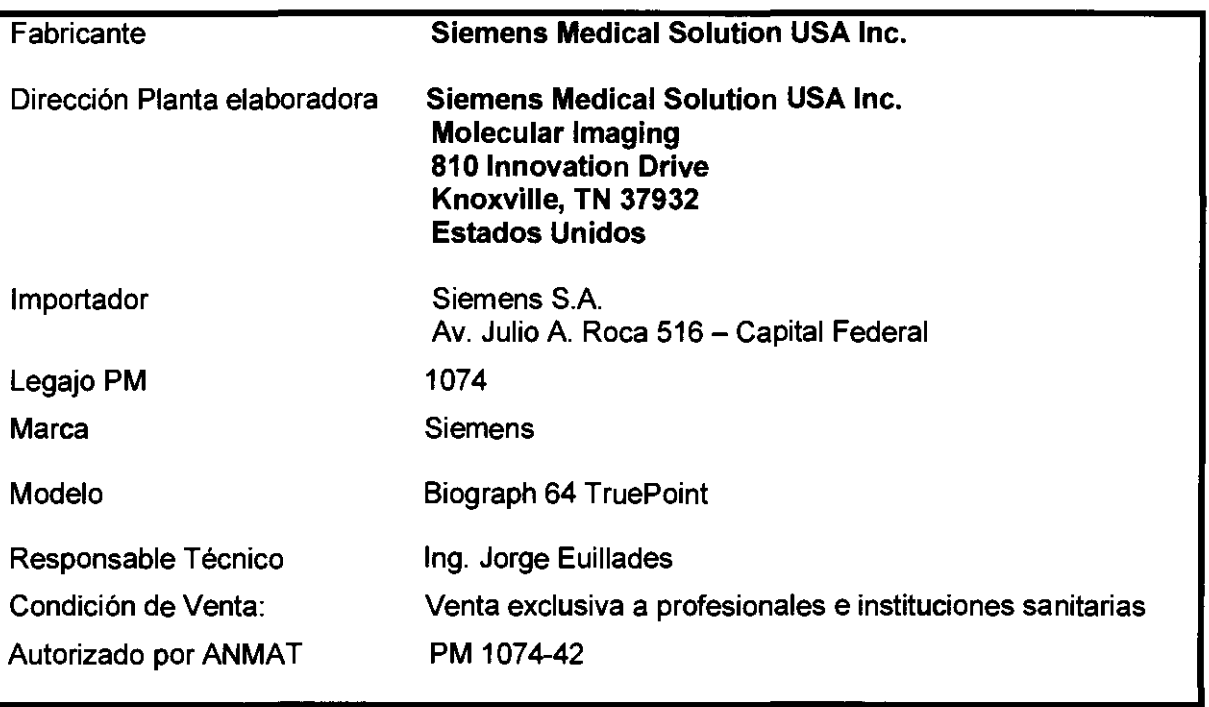

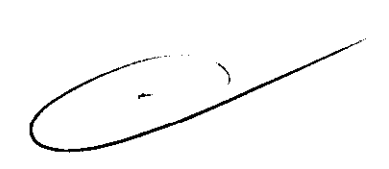

1 lng. JORGE ll.LADES GERENTE OF VENTAS HEALT#CARE SIEMENS S.A.

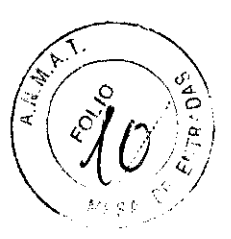

#### Anexo III.B de la Disposición 2318/02

#### 3. Instrucciones de Uso.

#### 3.1. Descripción del Producto:

Biograph es un tomógrafo de cuerpo entero diseñado para capturar imágenes y diagnósticos oncológicos, neurológicos y cardiacos. Mediante un procedimiento único no invasivo, el dispositivo Biograph presenta imágenes de calidad notable (registradas de forma intrínseca) que revelan detalladamente procesos anatómicos y biológicos en el nivel molecular.

Elementos comprendidos:

Unidad de exploración (gantry PET • TC integrado)

El gantry PET•TC completamente integrado incorpora las unidades y sistemas electrónicos del detector de TC y PET en un diseño compacto y eficaz que reduce el ruido de transmisión de datos e incrementa la fiabilidad del sistema. La amplitud de la abertura del gantry, el puerto de paciente continuo y la reducida longitud del túnel permiten colocar fácilmente todo tipo de pacientes y reducir al máximo los posibles efectos claustrofóbicos.

Sistema PET

La capacidad de captura de imágenes de PET de Bíograph TruePoint PET•CT Tomograph se compone de un sistema de anillos de detectores de varios LSO con adquisición y reconstrucción 30 y 81 planos de imagen con un campo de visión axial de 16,2 cm.

Sistema de TC

La capacidad de captura de imágenes de TC de Biograph , se compone de una TC de 2 o 6 o 16 o 64 cortes (segúne le modelo) con gama completa de aplicaciones clínicas de corte múltiple SPIRAL CT con un rendimiento óptimo.

Gantry:

Abertura: 70 cm; suministro de energía a través de anillo colector de baja tensión. Velocidad de giro del gantry: 100 rpm con un tiempo de giro de 600 ms. Sistema de exploración:

Sistema de control del paciente

El diseño reforzado en voladizo exclusivo del sistema de control del paciente (PHS) de Biograph PET. Garantiza la fiabilidad del soporte del paciente con la máxima capacidad de peso y una mínima desviación de camilla.

1ng. JORGE ÆUILLADES<br>□ GERENTE *D*E VENTAS HEALTHCARE SIEMENS S.A.

**4995** 

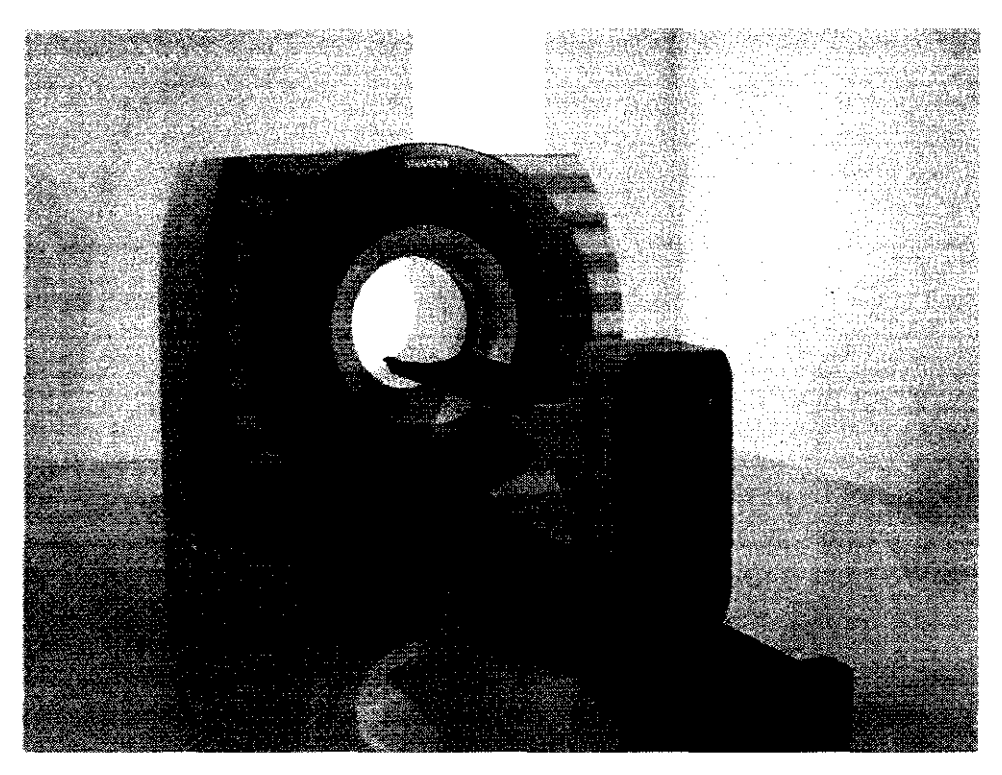

Sistema informático:

El sistema informático de Biograph PET•CT se compone de cuatro componentes.

- consola syngo Acquisition Workplace para la planificación y la ejecución del examen de TC, incluida la evaluación y la gestión de las imágenes de TC

- ordenador de reconstrucción para procesamiento previo y reconstrucción de los datos de TC

- Sistema de adquisición de PET (ACS 111)

- Sistema de reconstrucción de datos de PET (PRS)

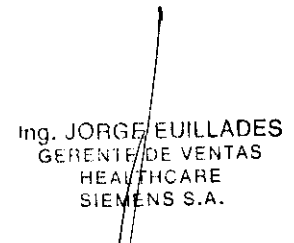

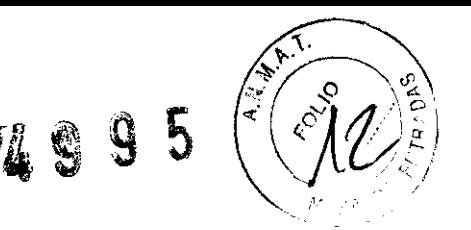

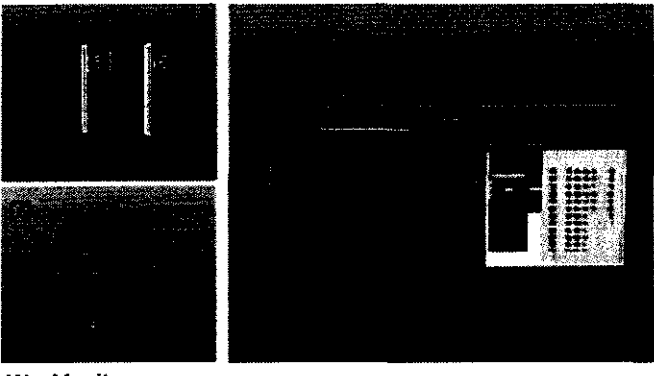

- (1) Monitor
- (2) Cuadro de control
- (3) Teclado
- (4) Ratón
- (5) Sistema de control de imágenes (ICS) o estación de trabajo de adquisición de *syngo*
- (6) Sistema de reconstrucción de imágenes (IRS)
- **(7) Sistema de alimentación ininterrumpida (SAl)**

#### 3.2. Indicaciones de uso del producto médico

Éste es un sistema de adquisición de imágenes radiológicas que es una combinación de un sistema de cámara de tomografía por emisión de positrones (PET) para la adquisición de imágenes de medicina nuclear y una sistema de cámara de tomografía computarizada (TC) para la adquisición de imágenes radiológicas. Las imágenes de medicina nuclear y las imágenes radiológicas pueden registrarse y mostrarse en un formato fusionado (superpuestos en la misma orientación) para la localización anatómica de los datos de medicina nuclear (esto es, la distribución de los radiofármacos). Las partes de PET y TC del sistema pueden utilizarse de forma independiente o en combinación. Las imágenes de PET y de TC pueden transferirse a otros sistemas de planificación de radioterapia o de procesamiento adicional.

#### 3.3. Requisitos de uso en entorno electromagnético del Sistema PET/CT

#### Compatibilidad electromagnética (EMC)

Precaución

Limites de compatibilidad electromagnética (EMC).

Determinados elementos del equipo, como los radioteléfonos, pueden superar los limites de la compatibilidad electromagnética (CEM). En casos extremos, el uso de tales elementos cerca del escáner puede producir interferencias, lo que se traduce en un funcionamiento incorrecto del escáner.

No utilice dispositivos que superen los límites de CEM especificados. El sistema cumple con la norma CEI 60601-1-2. Consulte Entorno de compatibilidad electromagnética (EMC), para obtener información detallada.

> Ing. JORGE EUILLADES **S. JOHGE/EUILLADE**<br>GERENTE DE VENTAS<br>HEAL THOARE<br>SIEMENS S.A SIEMENS S.A.

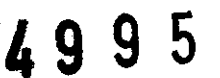

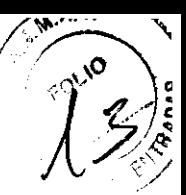

#### Descargas electrostáticas

Precaución

#### Descargas electrostáticas.

El sistema es, en general, inmune a las descargas electrostáticas (de acuerdo con la norma CEI 60601-1-2). En casos extremos (por ejemplo, la mala combinación de zapatos y suelo), no se descarta que puedan producirse fallos. No obstante, las descargas electrostáticas no suponen un peligro para el paciente o el operador.

#### Interferencia electromagnética (IEM)

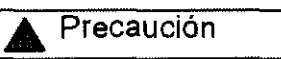

Interferencia electromagnética (IEM).

El escáner puede verse afectado por interferencias electromagnéticas (IEM), lo que puede resultar en fallos del equipos, exploraciones inexactas y diagnósticos incorrectos.

Respete las siguientes limitaciones sobre el uso de equipos eléctricos cerca del escáner:

Limite el uso de transmisores portátiles y teléfonos móviles en un radio de 10 m (esféricos) del gantry.

Debe mantener el área inmediatamente próxima al escáner (10 m de radio esférico) libre de conmutadores pesados, conductores a tierra u otros aparatos que puedan ocasionar interferencias electromagnéticas (EMI).

#### 3.4. Procedimientos a tener en cuenta antes de utilizar el Sistema

#### Control de calidad diario de CT

Los procedimientos de control de calidad diarios de TC deben realizarse cada día antes de iniciar los exámenes. Consta de los siguientes pasos:

<sup>1</sup>Colocación del maniquí de control de calidad de TC y la mesa del paciente.

 $\Box$  Realización de las mediciones de control de calidad diario de TC.

Las mediciones de control de calidad diario de TC incluyen la comprobación de tres parámetros del maniquí de agua:

- $E$  El valor de TC del agua (calculado en unidades Hounsfield (HU))
- $\Box$  El Ruido de píxeles de imágenes (calculados como una desviación estándar)
- $\Box$  Voltajes de tubo (medidos directamente en el tubo de rayos X)

Estas mediciones se llevan a cabo en todos los valores kV disponibles.

#### Colocación del maniquí de control de calidad diario del sistema de CT 1

Para colocar el maniquí de control de calidad del sistema de CT:

1. Utilice los controles del gantry para establecer la altura de la mesa del paciente en el

Ing. JORGE EU/L/LADES GENERAL LONDON<br>GENERATE DE MENTAS SIEMENS S.A.

valor configurado para la normalización. (La normalización la realiza un técnico de servicio durante la instalación.)

2. Retire el reposacabezas del paciente si está fijado a la mesa del paciente.

3. Deslice el soporte del maniquí en forma de L hacia el receptáculo del extremo de la plancha más cercano al gantry (el mismo receptáculo que se utiliza para el reposacabezas) y atornille con firmeza el soporte.

**4.** Asegure el conjunto del maniquí de control de calidad al soporte de maniquí

5. Encienda los marcadores de láser.

6. Mueva la mesa hacia delante hasta que los mordientes del maniquí de control de calidad (agua) se alineen con los láseres.

7. Cuando el maniquí esté completamente alineado, ejecute la prueba de control de calidad.

#### Realización de las mediciones de control de calidad diario del sistema de TC

1. Debe realizar la calibración (comprobación) antes de iniciar la medición de control de calidad:

Seleccione Setup > Calibration (Configuración > Calibración).

2. Coloque el maniquí.

3. Seleccione Setup > Quality (Configuración> Calidad).

El sistema muestra el siguiente cuadro de diálogo de control de calidad.

**4.** Haga clic en el botón OK (Aceptar).

El sistema:

15 Selecciona la opción Quality Assurance Patient (Control de calidad del paciente).

 $\Box$  Coloca la mesa del paciente de forma que el maniquí de agua esté incluido en el plano de exploración.

 $\Box$  Le pide que inicie la exploración (véase a continuación).

5. Pulse el botón Start (Inicio) en el cuadro de control

El sistema lleva a cabo dos mediciones por cada tensión del tubo (intervalo kV).

Después de la primera medición, se muestra una imagen de TC del maniquí de agua en el segmento activo. La segunda medición se inicia automáticamente; se muestra una imagen de las evaluaciones siguientes:

e ROl

<sup>1</sup>Valor medio del valor de TC

#### Control de calidad diario de **PET**

La comprobación de calidad de PET es un procedimiento de mantenimiento realizado a diario para normalizar las variaciones en las respuestas del detector PET. Los resultados generados determinan la aptitud del sistema para realizar exploraciones o si se requiere la asistencia del servicio técnico. El procedimiento incluye:

 $\Box$  una normalización diaria con una exploración de maniquí

 $\Box$  el cálculo y la verificación del factor de calibración PET (ECF)

 $\Box$  la visualización de los resultados de la normalización y la inspección del sinograma

 $\mathbb E$  un informe de claidad del sistema que se puede guardar e imprimir

[ la configuración parcial del detector opcional, realizada según el criterio del operador

(la frecuencia se define en el protocolo de control de calidad)

#### Colocación del maniquí uniforme

Para colocar el maniquí uniforme para realizar el control de calidad diario de PET:

Para colocal el maniqui uniformo para resistante circa.<br>1. Retire el reposacabezas del paciente si está fijado a la mesa del paciente. Ing. JORGE FUILLADES

**S. JORGE EUILLADE**<br>GERENT DE VEHTAS<br>HEALTICARE<br>SIEMENS S.  $SIEMENSS.A.$ 

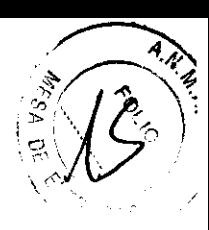

2. Deslice el soporte del maniquí en forma de L hacia el receptáculo del extremo de la plancha más cercano al gantry (el mismo receptáculo que se utiliza para el reposacabezas) y atornille con firmeza el soporte.

3. Asegure el adaptador semicircular del maniquí en el soporte.

4. Deslice el maniquí uniforme de PET en el adaptador del maniquí.

5. Centre el maniquí verticalmente mediante los láseres situados inmediatamente fuera del campo de visión de CT. El láser sólo debe tocar el borde del maniquí.

#### Protocolo de control de calidad

1. Coloque el maniquí uniforme justo fuera del campo de visión de TC,

2. Seleccione Paciente > Registrar para visualizar el diálogo Registro del paciente.

3. Haga clic en Búsqueda y seleccione el paciente de control de calidad en el cuadro de diálogo Búsqueda de pacientes.

4. En Estudio, seleccione el protocolo PET > ControiCalidad\_PETCT (adulto) .

5. Seleccione la posición de paciente Cabeza primero, Supino .

6. Haga clic en Examen.

7. Haga clic en la sección PET QC (control de calidad de PET) del protocolo en Chronicle.

8. Verifique que la información del maniquí (Isótopo, Actividad de ensayo, Fecha de ensayoy Hora de ensayo) en la tarieta de subtarea de Rutina PET coincide con los datos registrados en el maniquí.

9. La Duración de exploración se debe ajustar en 100.000.000 cuentas. (Para sistemas TrueV, la duración de la exploración se debe ajustar en 200,000,000 cuentas.)

10. Verifique que el Volumen del maniquí se ha registrado correctamente en la tarieta de subtrareas Exploración PET.

11. Puede introducir un Factor de calibración cruzada de dosis si se ha realizado la calibración cruzada. Para obtener instrucciones sobre el cálculo de un factor de calibración,

12. en la tarjeta de subtarea Generación automática de tareas, seleccione el tipo de Procesamiento posterior de QC que quiera ejecutar, sólo normalización (Normalización), o normalización y configuración parcial del detector (Norm.+Config.). El valor predeterminado es Normalización.

13. Si opta por ejecutar una configuración parcial del detector durante el control de calidad diario, introduzca un número para definir la frecuencia de la configuración (número de días desde la última configuración realizada satisfactoriamente). Por ejemplo, una entrada con unos resultados en blanco, O ó 1 da como resultado una indicación para que se realice una configuración parcial a diario durante el control de calidad. Una entrada de 5 da lugar a una indicación de configuración de 5 días después de la última configuración que se haya realizado satisfactoriamente.

14. Haga clic en Topograma en Chronicle para volver a la sección de topograma del protocolo.

15. Haga clic en Cargar para iniciar el protocolo.

16. Pulse el botón Mover en el cuadro de control cuando se le pida que pulse Mover.

17. Pulse el botón Iniciar el cuadro de control cuando se le pida que pulse Iniciar.

18. Cuando las secciones de TC y topograma del protocolo estén finalizadas, es posible que se le pida que ejecute la configuración parcial en el ordenador ACS, según los parámetros del protocolo ControlCalidad\_PETTC definidos...

19. Si el procedimiento de configuración parcial no se va a ejecutar en esta vez, continúe en el paso siguiente.

20. Haga clic en Cargar para proceder con la normalización.

Ing. JORGE WILLADES<br>GERENTE UP VE TAS<br>HEALTHCARE<br>SIEMENS S.A.

21. Cuando se le pida, pulse el botón Mover del cuadro de control para posicionar la mesa del paciente.

2983

22. Cuando se le pida, pulse el botón Iniciar en el cuadro de control para proceder con el protocolo.

IMPORTANTE La suspensión del protocolo de control de calidad generará un error de normalización.

El sistema completa los siguientes pasos.

- <sup>r</sup> Adquiere una exploración de PET.
- **Calcula el ECF.**
- Genera un archivo de normalización.

23. Para controlar la adquisición de datos PET, seleccione Opciones > Monitor PET en la barra de menú para mostrar el monitor de adquisición PET.

24. Una vez terminado el protocolo de control de calidad, los resultados se muestran en la tarjeta de tareas Control de calidad, como se muestra a continuación.

Los valores ECF típicos son los siguientes:

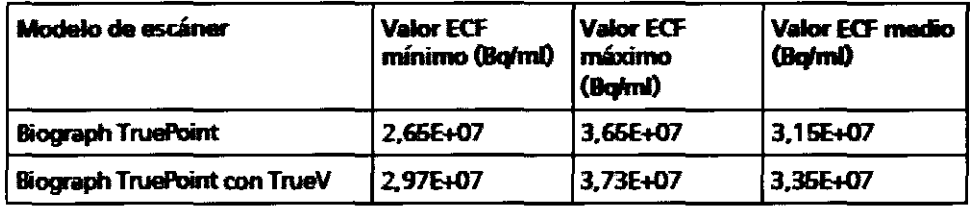

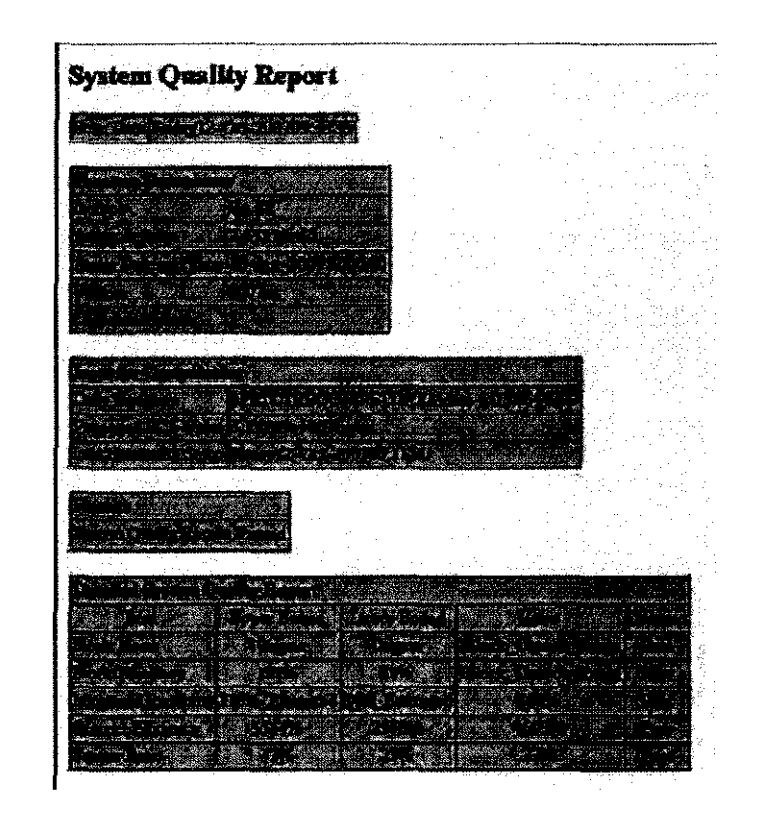

Ing. JORGE & UILLADES<br>GERENTE DE/VENTAS<br>HEALTH¢ARE SIEMENS S.A.

#### Encendido del sistema

Para que el sistema se encienda correctamente, los componentes deben activarse en el orden que se describe a continuación.

1. Coloque el PHS en posición completamente retraída. (El pedestal se puede desplazar con libertad cuando esté apagado.)

2. Pulse el botón de encendido/apagado (1) situado en la parte frontal del cuadro de conexión de línea (LCB) para encender el sistema de TC.

3. Para encender el gantry de PET, encienda el interruptor de alimentación situado en el lado posterior izquierdo del gantry.

4. Encienda la estación de trabajo de adquisición de syngo.

5. Encienda el ordenador IRS.

6. Cuando aparezca el buscador Somatom® life en la consola de la estación de trabajo de adquisición de syngo, pulse el botón de encendido/apagado de los ordenadores ACS y PRS para encenderlos.

7. Encienda todas las impresoras y las estaciones de trabajo satélite (estación de trabajo MI de syngo, e.soft o multimodalidad de syngo).

B. El sistema está listo para realizar las exploraciones cuando los iconos de disco de la esquina inferior derecha de la pantalla de la consola estén visibles y muestren el espacio que queda en cada disco de ordenador

#### Comprobación y calibración de TC

Una vez que todos los ordenadores se han iniciado, se muestra la tarjeta de tareas de examen en la consola de la estación de trabajo de adquisición de syngo. En este momento, debe realizar la comprobación de TC.

El procedimiento de comprobación garantiza una calidad de imagen óptima. Si este procedimiento no se realiza durante el inicio, la calidad de la imagen podría verse reducida. La calibración del sistema de TC debe repetirse después de los primeros 60 minutos de carga completa con pacientes y una hora antes de cualquier exploración de un paciente.

El cuadro de diálogo Checkup (Comprobación) aparece automáticamente. En caso contrario, puede abrirlo si selecciona Setup > Checkup (Configuración > Comprobación) en el menú syngo.

#### Advertencia

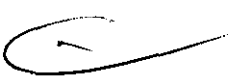

Las exploraciones se realizan durante el procedimiento de comprobación de TC. Tome precauciones para evitar la radiación. Si la comprobación se realiza correctamente, el sistema muestra el mensaje "Automatic checkup completad" (Comprobación automática finalizada), se cierra automáticamente el cuadro de diálogo y aparece la interfaz del usuario con las tarietas de tareas.

#### Error

Si se produce un error durante la comprobación, aparece un mensaje de error.

1. Haga clic en la opción Retry (Reintentar) del cuadro de diálogo mostrado para volver a iniciar la comprobación. Si la comprobación falla varias veces, el sistema no está *1* 

> $\int$ Ing. JORGE EUILLADES GERENTE DE VE NTAS **HEALTHCARE** SIEMENS  $s/\lambda$ ,

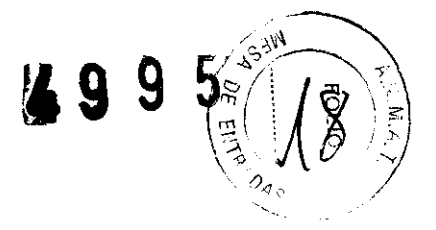

preparado para realizar exploraciones. Aparecerá el mensaje siguiente: "Sean system should not be used" (No utilice el sistema de exploración).

**2.** Llame al administrador del sistema o al servicio de atención al cliente.

#### **Apagado del sistema**

Para cerrar el sistema:

**1.** Salga de todos los exámenes y aplicaciones.

**2.** Retraiga completamente la mesa del paciente del gantry.

3: Apague todas las impresoras y estaciones de trabajo satélite, según se indique en las instrucciones del fabricante.

**4.** Cierre la estación de trabajo MI de syngo, tal como se describe a continuación:

a) En la interfaz de la estación de trabajo MI de syngo, seleccione **System > End**  (Sistema > Finalizar). Seleccione **Shutdown System** (Apagar sistema).

b) Aparecerá un cuadro de diálogo de confirmación. Haga clic en **Ves** (Sí).

**5.** Cierre los ordenadores de la estación de trabajo de adquisición de syngo, IRS, ACS y PRS, tal y como se describe a continuación.

a) En la interfaz de la estación de trabajo de adquisición de syngo, seleccione **System**  > **End** (Sistema > Finalizar). Seleccione **Shutdown System** (Apagar sistema).

b) Aparecerá un cuadro de diálogo de confirmación. Haga clic en **Ves** (Sí) y espere a que el sistema se cierre.

**6.** Apague la alimentación del gantry de TC en el cuadro de conexión de línea (LCB).

7. Para apagar el sistema de PET, apague el interruptor de alimentación situado en el lado izquierdo de la parte posterior del gantry.

#### **Respuesta a situaciones excepcionales**

Algunas circunstancias especiales podrían forzar el cierre del sistema o reducir su funcionamiento temporalmente hasta que se alcance un estado de funcionamiento determinado.

- Hay tres tipos de situaciones excepcionales:<br>  $\Box$  Sobrecalentamiento o sobreenfriamiento del gantry
- L Sobrecalentamiento del sistema informático
- <sup>1</sup>Fallo de alimentación

Para responder a situaciones excepcionales de este tipo, el sistema sigue varios pasos:

 $\Box$  Cuenta regresiva: si el sistema alcanza un estado crítico, se inicia una cuenta atrás.

Durante este tiempo, no lleve a cabo ningún examen y cierre la aplicación o aplicaciones actuales.

J *Recuperación:* si el sistema vuelve al estado normal durante la cuenta atrás (la temperatura baja y el suministro de alimentación se restaura), puede reanudar el examen.  $\Box$  Cierre: si la cuenta atrás ha finalizado, el sistema o los componentes afectados se apagan.

 $\sqcup$  Reinicio: si el sistema o un componente se apagan, el sistema se reinicia una vez que la situación excepcional se soluciona.

#### **Temperatura del gantry fuera del intervalo permisible**

Para poder realizar una medición precisa, la temperatura del interior del gantry debe estar dentro de un intervalo determinado.

Ing. JORGE EUR ADES GERENTE DE VENTAS **HEALTHCARE** SIEMENSSA.

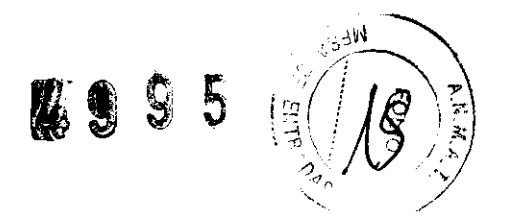

Si la temperatura del gantry está por debajo de un límite especificado, la calidad de las imágenes ya no se podrá garantizar, ya que la calibración dejará de ser correcta. Si la temperatura del gantry supera el intervalo permisible, se inicia la cuenta regresiva. Aparecerá un cuadro de diálogo de advertencia sobre la temperatura.

1. Haga clic en OK (Aceptar) para cerrar el cuadro de diálogo. Cuando la cuenta regresiva se inicie, finalice el examen actual y compruebe el sistema de enfriamiento. 2. Durante la cuenta regresiva, aparecerá un mensaje en la barra de estado.

#### Recuperación

Si la temperatura se vuelve a situar dentro del intervalo permisible durante la cuenta regresiva, ésta se detiene.

Aparecerá un cuadro de diálogo:

- 1. Haga clic en Aceptar para cerrar el diálogo.
- 2. Volverá a la interfaz del usuario.

#### Cierre

Cuando termina la cuenta regresiva, la medición se desactiva. Aparecerá un mensaje en la barra de estado. La medición permanece desconectada mientras la temperatura se encuentre fuera del intervalo permisible.

#### 3.5. Información respecto de Riesgos de Interferencias

#### Exposición a la radiación

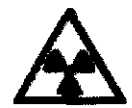

#### Advertencia

Exposición a la radiación.

Cuando se pulse la tecla Start, puede que haya radiación en la sala de exploración que pueda producir lesiones en el operador.

Cuando utilice el escáner, evite la exposición innecesaria del personal a la radiación. Después de pulsar la tecla Start, abandone la sala de exploración antes de iniciar la exploración, o en el caso de una exploración de TC intervencionista, utilice el equipo de protección correspondiente. Restrinja el acceso del personal al área y permita que sólo permanezcan en ella aquellas personas que sean necesarias para realizar el procedimiento de exploración o calibración. Cumpla todos los requisitos necesarios de monitorización de la radiación, seguridad y realización de informes de su centro y del organismo regulador.

łng. JORGE EU∦LADES **GERENTE DE** HEALTH*di* SIEMEN

{|

NTAS F<E .A.

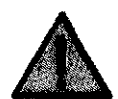

#### Advertencia

Movimientos incontrolados del sistema y radiación.

Los movimientos incontrolados del sistema y la radiación pueden ocasionar lesiones o daños por radiación.

**YSJW** 

Detenga el escáner de forma inmediata cuando:

- se lleva a cabo un movimiento del sistema que no se ha iniciado en un panel del operador del gantry, en el cuadro de control o durante una exploración (función de rango automático).

- una tecla se queda atascada o el movimiento no se detiene en cuanto se suelta la tecla.

- la mesa del paciente no se detiene como se esperaba.

- la posición de la mesa del paciente que se muestra en pantalla difiere en más de 10 mm de su posición real.

- el paciente no está correctamente posicionado durante los movimientos del sistema.

- la mesa del paciente se mueve en la dirección equivocada.

- la tecla de DETENCIÓN no responde durante una exploración. Si el sistema no responde a la función de parada de emergencia y se produce una situación de peligro, pulse el interruptor EMERGENCY OFF del sistema (suministrado por el cliente). Se interrumpirá la alimentación y podrían perderse datos.

Apague el sistema y notifique al servicio de atención al cliente de Siemens la detección de cualquier funcionamiento incorrecto del sistema.

#### 3.6. **Recomendaciones para la limpieza del equipo médico**

Ing. JORGE EVILLADES **9. JORGE EVALLADE**<br>GERENTE DE VENTAS<br>HEALTHCARE ENTE DE VEN SIEMENS S.A.

Para realizar el mantenimiento del escáner, debe seguir regularmente los procedimientos para ambas partes del escáner. Para obtener instrucciones acerca de los procedimientos de mantenimiento y control de calidad diarios.

Los demás procedimientos de mantenimiento se deberán realizar con una frecuencia semanal o según sea necesario.

#### **Limpieza y cierre del sistema**

Se recomienda ejecutar la herramienta System Cleanup and Shutdown (Limpieza y cierre del sistema) para comprobar y desfragmentar los discos duros de la estación de trabajo de adquisición de syngo (ICS) una vez por semana. En caso contrario, el rendimiento del sistema podría verse afectado si los discos no se desfragmentan regularmente. Este procedimiento dura de 2 a 3 horas, pero se puede interrumpir (Cancel [Cancelar]) y se reiniciará el software. Después, el sistema estará preparado para un examen.

*,-/* 

 $\mathbf{c}$ 

Ing. JORGE EUW LADES GERENTE DE *N*ENTAS HEALTHQARE SIEMEN  $4/5.4$ 

Para realizar la limpieza y cierre del sistema:

1. Salga de todos los exámenes y aplicaciones. Compruebe que el sistema se encuentra inactivo y que no hay procesos activos (por ejemplo, adquisición, visualización y análisis, transferencia de imágenes, archivo, etc.).

2. Extraiga todos los soportes de las unidades de los ordenadores de la estación de trabajo de adquisición de syngo y de la estación de trabajo MI de syngo.

3. Apague el ordenador de la estación de trabajo MI de syngo si está presente:

a) En la consola de la estación de trabajo MI de syngo, seleccione System > End (Sistema > Finalizar). Seleccione Shutdown System (Apagar sistema). b) Aparecerá un cuadro de diálogo de confirmación. Haga clic en Yes (Sí).

4. En la consola de la estación de trabajo de adquisición de syngo, seleccione System > Run > System Cleanup and Shutdown (Sistema > Ejecutar> Limpieza y cierre del sistema).

5. Haga clic en Start (Inicio) para comenzar la limpieza y el cierre del sistema. Haga clic en Cancel (Cancelar) para interrumpir la limpieza y reiniciar el sistema. En ese momento, ya puede volver a la exploración.

6. Cuando haya finalizado la limpieza, se cerrarán la estación de trabajo de adquisición de *syngo*, el IRS, el ACS y el PRS.

7. Apague la alimentación del gantry de TC en el LCB.

8. Después de apagar el escáner, espere 5 minutos antes de ir al paso siguiente.

9. Coloque la mesa del paciente en posición completamente retraída.

1 O. Pulse el botón de encendido/apagado situado en la parte frontal del LCB para encender el sistema de TC.

11. Encienda la estación de trabajo de adquisición de syngo y, a continuación, el ordenador de IRS.

12. Cuando aparezca el buscador Somatom® life en la pantalla de la estación de trabajo de adquisición de syngo, pulse el botón de encendido/apagado de los ordenadores ACS y PRS para encenderlos.

13. El sistema está listo para realizar las exploraciones cuando los iconos de disco de la esquina inferior derecha de la pantalla de la estación de trabajo de adquisición de syngo están visibles y muestran el espacio que queda en el disco de cada ordenador

#### Limpieza

Las superficies exteriores del gantry y de la mesa del paciente, incluidas la almohadilla de la mesa del paciente y el reposacabezas accesorio, se pueden limpiar con un paño suave humedecido (no mojado). Si es necesario, también puede utilizar una pequeña cantidad de producto limpiador suave, por ejemplo, jabón verde o lavavajillas. Evite el

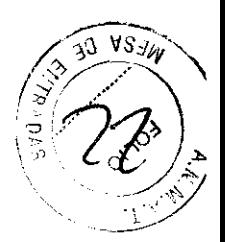

uso excesivo de agua y no trate de aclarar el producto de limpieza. Seque las superficies con un paño seco y suave.

#### Desinfección y descontaminación

En caso de que sea necesario descontaminar o desinfectar las superficies exteriores del gantry o la mesa del paciente, en primer lugar, deberá desconectar el escáner de la linea de alimentación de CA. Se pueden utilizar soluciones descontaminantes o germicidas disponibles en el mercado en pequeñas cantidades para lavar las superficies del gantry, la mesa, la almohadilla o el reposacabezas, con cuidado de no permitir que el lfquido penetre o gotee dentro del escáner o de las partes interiores del PHS. Asegúrese de que todas las superficies estén bien secas antes de volver a conectar el escáner a la alimentación de CA.

Si es necesario descontaminar o desinfectar la parte interna del escáner o del PHS, sólo el personal de servicio técnico u otro personal cualificado y formado podrá retirar las cubiertas del gantry o del PHS (Sistema de control del paciente). Póngase en contacto con el servicio técnico local para recibir ayuda.

#### 3.7. Precauciones que deben adoptarse en lo que respecta a la exposición del paciente , en condiciones razonablemente previsibles

### Riesgos potenciales asociados a los pacientes

Precaución

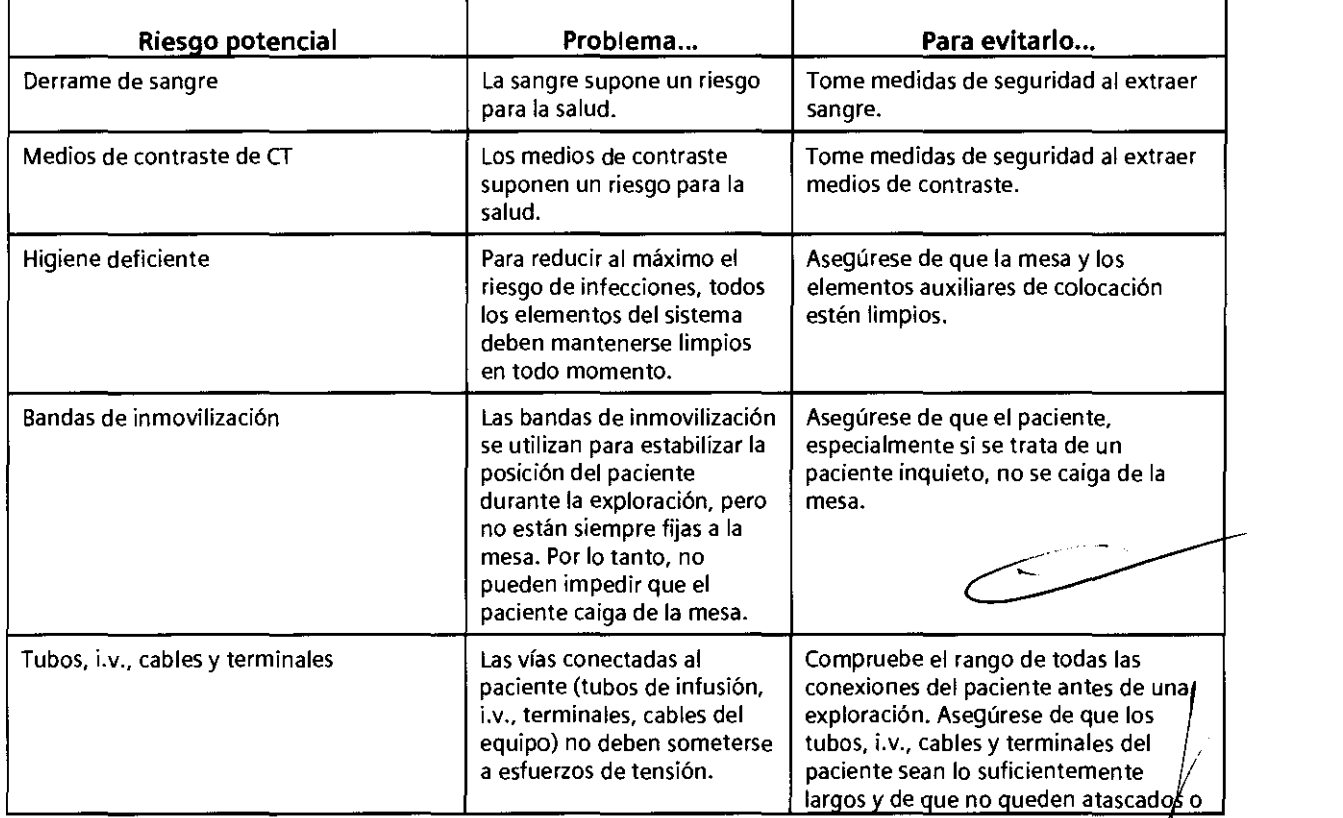

En la siguiente tabla figuran los riesgos asociados con los pacientes:

Ing. JORGE *EUILLADES* ING. JORGE & UIL LADES<br>GERENTE DE VENTAS HEALTWCAHE SIEME∰S S.A.

÷,

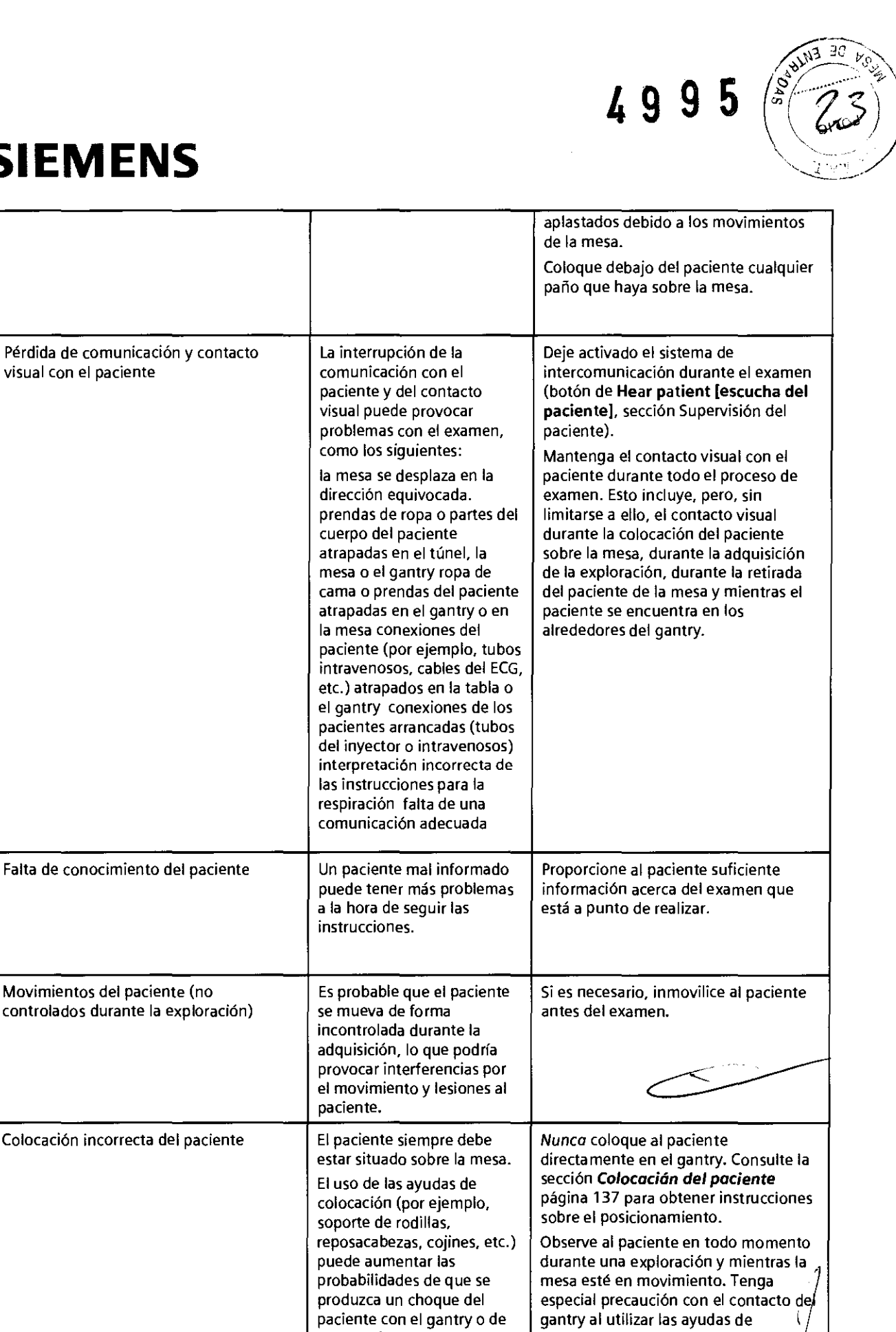

que quede aplastado o

colocación.

4995

lng. JORGE *H*UILLADES<br>GERENTE *H*E VENTAS<br>HEALTHCARE SIEMENS S.A.

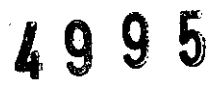

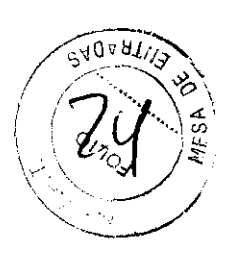

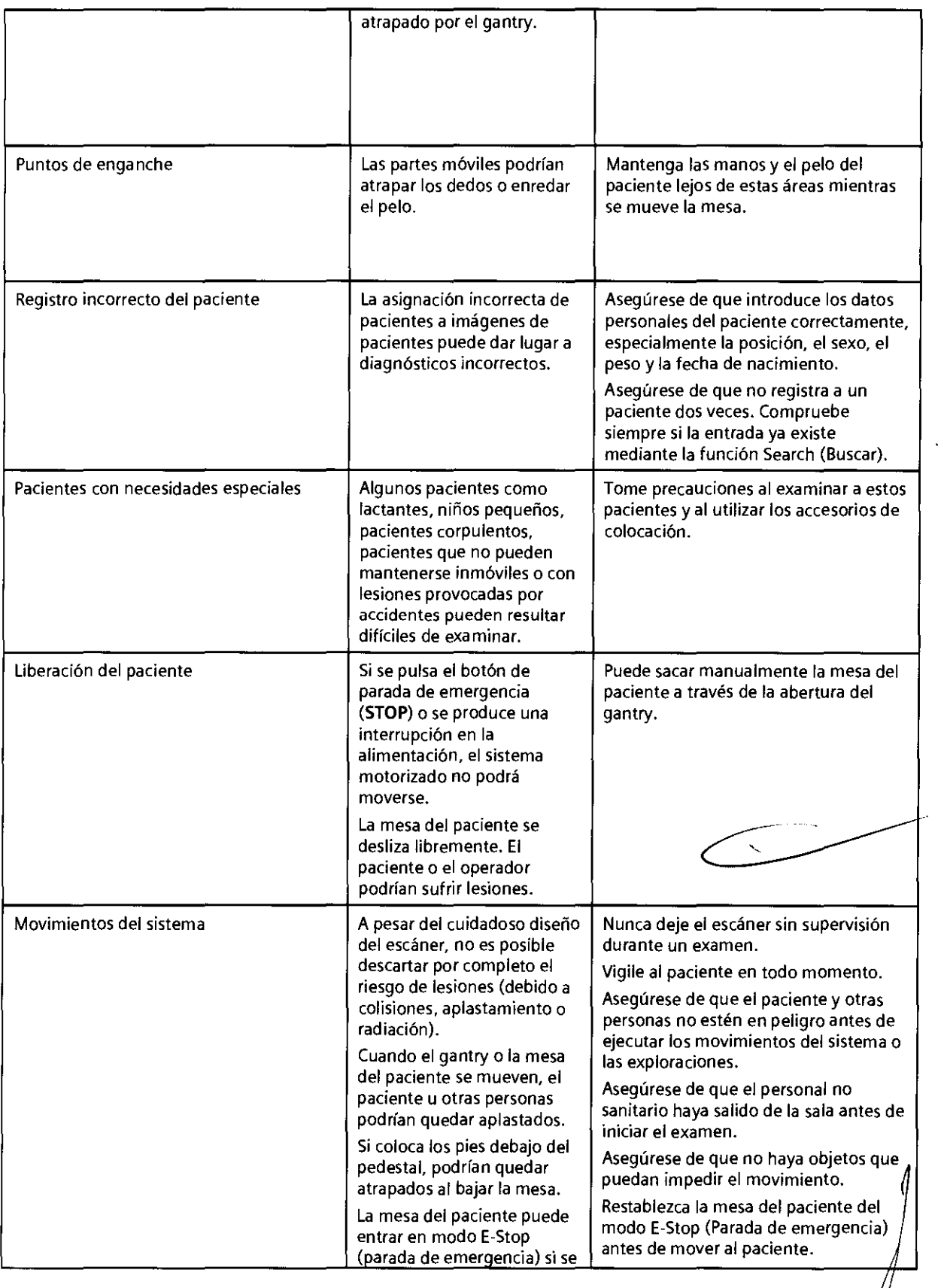

Ing, JORGE EUILLADES<br>GERENTE DE VENTAS<br>HEALTHLARE SIEMEN**E**/S.A.

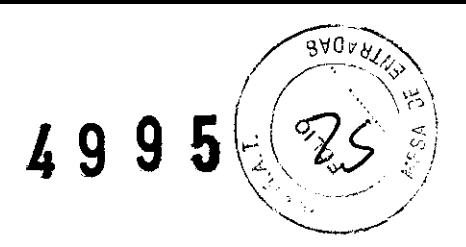

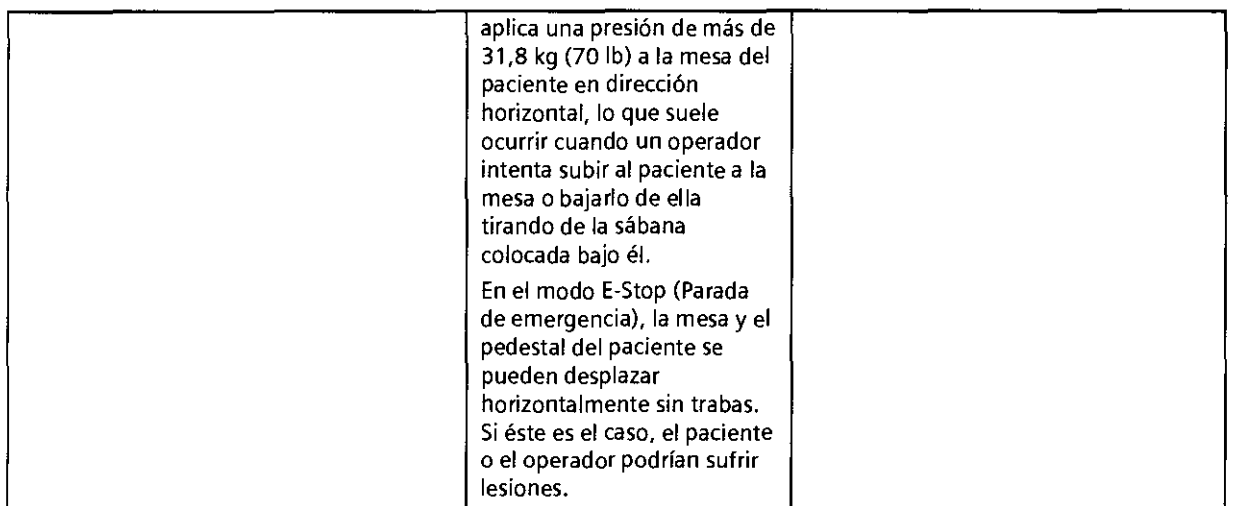

#### **3.8. Precauciones por eliminación**

Al eliminarse el equipo o partes del mismo, debe respetarse la legislación vigente respecto de la protección del medio ambiente que rige en la República Argentina.

Ejemplo de componentes potencialmente peligrosos para el medio ambiente:

- Acumuladores *y* baterías
- Transformadores
- Condensadores
- Tubos de rayos catódicos
- Fantomas

Es importante tener en cuenta que los componentes del sistema que puedan ser peligrosos para las personas o el medio ambiente deben eliminarse cuidadosamente *y*  conforme las exigencias de la normas vigentes sobre el tema.

~-·

Ing. JORGE *E*UILLADES **GERENTE DE VENTAS<br>HEALTICARE** SIEMH<sub>NSSA.</sub> 1 1

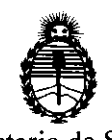

Ministerio de Salud Secretaría de Políticas, Regulación e Institutos A.N.M.A.T.

#### ANEXO III

#### CERTIFICADO

#### Expediente"No: 1-47-5674/11-5

 $\mathcal{L}^{\bullet}$ 

El Interventor de la Administración Nacional de Medicamentos, Alimentos y Tecnelogia Wédica (ANMAT) certifica que, mediante la Disposición N<sup>o</sup> ................... , y de acuerdo a lo solicitado por Siemens S.A., se autorizó la inscripción en el Registro Nacional de Productores y Productos de Tecnología Médica (RPPTM), de un nuevo producto con los siguientes datos identificatorios característicos:

Nombre descriptivo: Sistema de tomografía computada combinada con Tomografía de Emisión de Positrones

Código de identificación y nombre técnico UMDNS: 16-375 - Sistemas de Exploración, por Tomografía de Emisión de Positrones

Marca: Siemens.

#### Clase de Riesgo: Clase III

Indicación/es autorizada/s: Adquisición de imágenes radiológicas que es una combinación de un sistema de cámara de tomografía por emisión de positrones (PET) para la adquisición de imágenes de medicina nuclear y un sistema de cámara de tomografía computarizada (TC) para la adquisición de imágenes radiológicas.

Modelojs: Biograph 2, Biograph 6, Biograph 16, Biograph 64,

Biograph 6 TruePoint, Biograph 16 TruePoint, Biograph 64 TruePoint.

Condición de expendio: Venta exclusiva a profesionales e instituciones sanitarias Nombre del fabricante: Siemens Medical Solution USA Inc. Molecular Imaging Lugar/es de elaboración: 810 Innovation Orive, Knoxville, TN 37932, Estados Unidos.

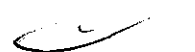

 $11.$ la fecha de su emisión. DISPOSICIÓN Nº

**ZO95** خست

 $\bar{\mathcal{A}}$ 

Dr. OTTO A. ORSINGHER